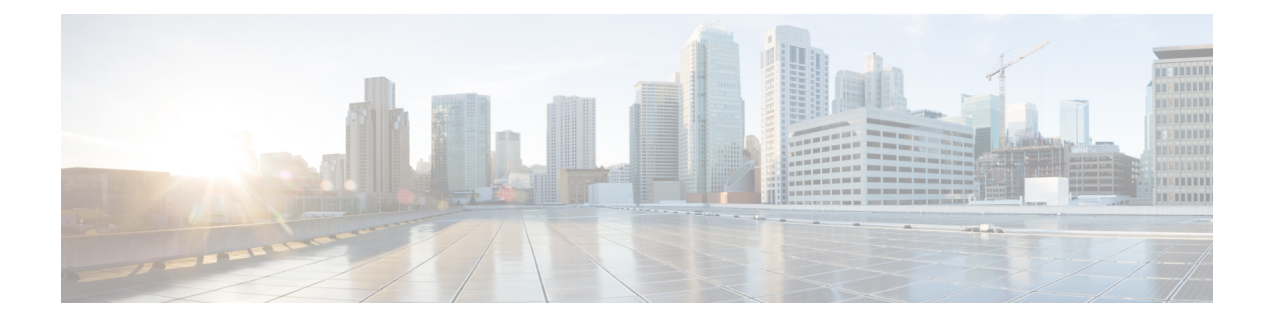

# **Configure Single Sign-On**

This chapter describes how to configure single sign-on for Cisco SD-WAN. Cisco SD-WAN supports single sign-on using Okta or Active Directory Federation Services (ADFS).

- [Configure](#page-0-0) Single Sign-On using Okta, on page 1
- Configure SSO for Active Directory [Federation](#page-3-0) Services (ADFS), on page 4

# <span id="page-0-0"></span>**Configure Single Sign-On using Okta**

Okta provides a secure identity management service that lets you connect any person with any application on any device using Single Sign-On (SSO).

Perform the following steps to configure SSO.

## **Enable an Identity Provider in vManage**

To configure OktaSSO, you must use vManage to enable an identity provider and generate aSAML metadata file:

- **1.** In vManage, click **Administration** > **Settings** > **Identify Provider Settings** > **Edit**.
- **2.** Click **Enabled**.
- **3.** Click **Click here to download the SAML metadata** and save the content in a file. This data will be used for configuring Okta.
- **4.** In the metadata, note the following information that you will use to configure Okta with vManage:
	- Entity ID
	- Signing certificate
	- Encryption certificate
	- Logout URL
	- Login URL

## **Configure SSO on the Okta Website**

To configure SSO on the Okta website:

- **1.** Log on to the Okta website.
- **2.** Create a username using your email address.
- **3.** To add vManage as one SSO application, click on the **Admin** button on the upper right corner to go to the next page. Then check the upper left corner to make sure it shows the **Classic UI** view on Okta. If it shows the **Developer Console**, click on the down triangle to select the **Classic UI**.
- **4.** Click on **Add Application**under**Shortcuts** to the right to go to the next page, and then click on **Create New Application** on the pop-up window. Select **Web** for the platform, and select **SAML 2.0** as the **Sign on Method**. Click **Create**.
- **5.** Give a string as **Application name**.
- **6.** Optional: Upload a logo, and then click **Next**.
- **7.** On **SAML Settings** for **Single sign on URL** section, set the value to the **samlLoginResponse** URL from the downloaded metadata from the vManage UI. Check the box **Use this for Recipient URL and Destination URL**.
- **8.** Copy the **entityID** string and paste it in the **Audience URI (SP Entity ID)** field. The value can be an IP address or the name of the vManage site.
- **9.** For **Default RelayState**, leave empty.
- **10.** For **Name ID format**, select **EmailAddress**.
- **11.** For **Application username**, select **Okta username**.
- **12.** For **Show Advanced Settings**, enter the fields as indicated below.

#### **Table 1:**

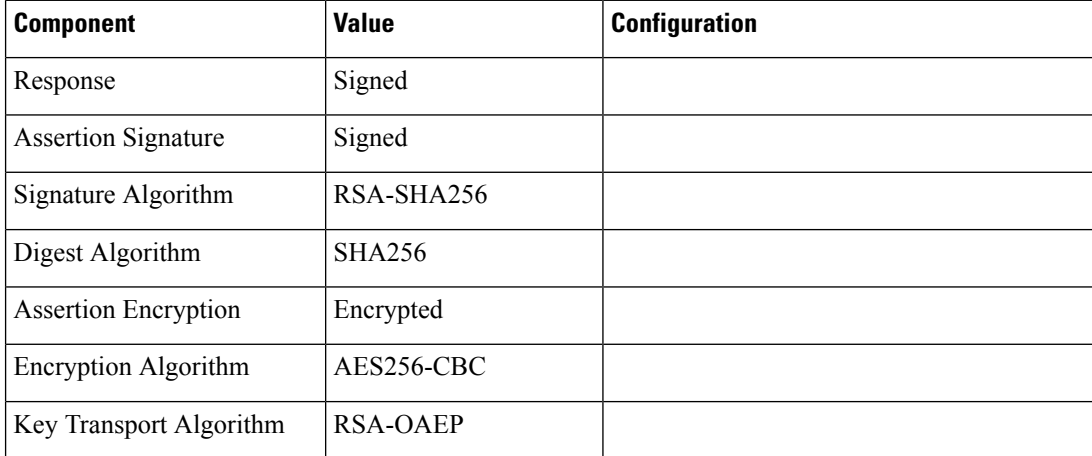

 $\mathbf l$ 

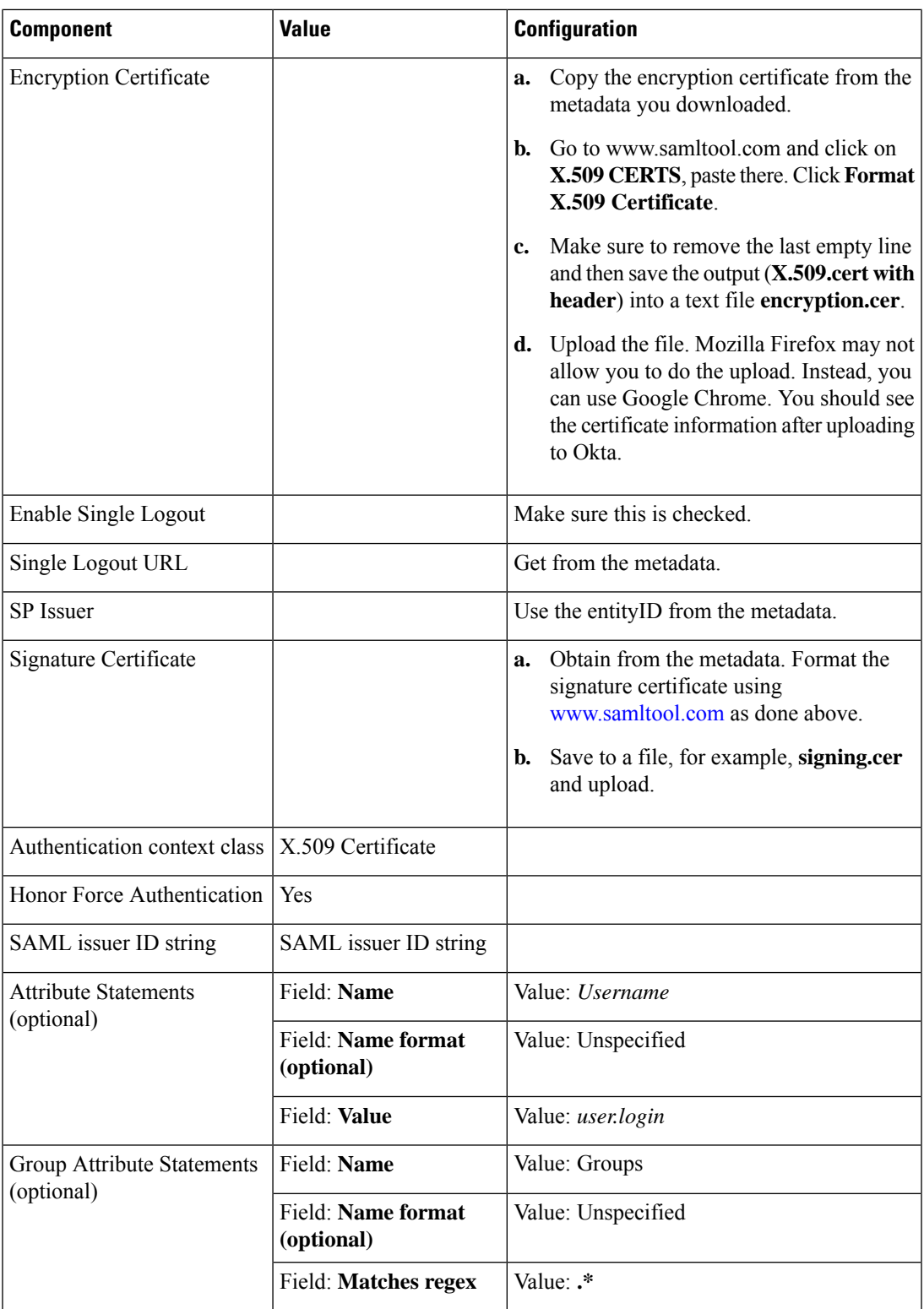

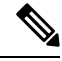

It is mandatory to use the two strings, Username and Groups, exactly as shown above. Otherwise, you may be logged in with the default group of Basic. **Note**

- **13.** Click **Next**.
- **14.** For **Application Type**, check **This is an internal app that we have created** (optional).
- **15.** Click **Finish**. This brings you to the Okta application page.
- **16.** Click on **View Setup Instructions**.
- **17.** Copy the IDP metadata.
- **18.** In the vManage UI, paste the IDP metadata in vManage using **Identity Provider Settings > Upload Identity Provider Metadata**, and click **Save**.

### **Assign Users to the Application**

To assign users to the application on the Okta website:

- **1.** On the Okta application page, navigate to **Assignments** > **People** > **Assign**.
- **2.** Select **Assign to people** from the drop-down menu.
- **3.** Click on **Assign** next to the user(s) you selected and click **Done**.
- **4.** To add a user, click on **Directory** > **Add Person** > **Save**.

# <span id="page-3-0"></span>**Configure SSO for Active Directory Federation Services (ADFS)**

Describes how to use vManage and ADFS to configure Single Sign On (SSO).

The configuration of vManage to use ADFS as IDP involved two steps:

- Step 1 Import ADFS metadata to vManage
- Step 2- Export vManage metadata to ADFS

Step 2 can be further divided into:

- Edit and then import vManage metadata to ADFS
- Setup ADFS manually using the information from vManage metadata

# **Import Metadata File into ADFS**

#### **Step 1 - Import ADFS metadata to vManage:**

**1.** Download the ADFS Metadata file, typically from the ADFS URL: https://<your ADFS FQDN or IP>/FederationMetadata/2007-06/FederationMetadata.xml

- **2.** Save the file as **adfs\_metadata.txt**.
- **3.** On the vManage navigate to **Admin > Settings > Identify ProviderSettings >Enable**, and then upload **adfs\_metadata.txt** to vManage.

**Step 2 - Export vManage metadata to ADFS:**

- **4.** With **Identify Provider Settings**enabled, **Click here** to download SAML metadata and save into a file, which is typically 192.168.1.15 saml metadata.xml.
- **5.** Edit vManage Metadata file by deleting everything from **<ds:Signature xmlns:ds="http://www.w3.org/2000/09/xmldsig#">** to **</ds:Signature>**.
- **6.** Edit vManage Metadata file by deleting everything from **<md:KeyDescriptor use="encryption">** to **</md:KeyDescriptor>**.
- **7.** Import the new modified vManage Metadata file into ADFS, and enter the **entityID** as **Display Name**.
- **8.** Click **Next** until the end.
- **9.** Open **Edit Claim Rule**, and add the following four new custom rules in the exact sequence:

```
@RuleName = "sAMAccountName as Username" c:[Type ==
"http://schemas.microsoft.com/ws/2008/06/identity/claims/windowsaccountname",
Issuer == "AD AUTHORITY"]=> issue(store = "Active Directory", types
= ("Username"), query = ";sAMAccountName;{0}", param = c.Value);
```

```
@RuleName = "sAMAccountName as NameID" c:[Type ==
"http://schemas.microsoft.com/ws/2008/06/identity/claims/windowsaccountname",
Issuer == "AD AUTHORITY"] => issue(store = "Active Directory", types
=
```

```
("http://schemas.xmlsoap.org/ws/2005/05/identity/claims/nameidentifier"),
query = ";sAMAccountName;{0}", param = c.Value);
```

```
@RuleName = "Get User Groups and save in temp/variable" c:[Type ==
"http://schemas.microsoft.com/ws/2008/06/identity/claims/windowsaccountname",
Issuer == "AD AUTHORITY"] => add(store = "Active Directory", types =
("http://temp/variable1"), query = ";tokenGroups;{0}", param =
c.Value);
```

```
@RuleName = "Parse temp/variable1 and Send Groups Membership" c:[Type
== "http://temp/variable1", Value =~ "(?i)^SSO-"] => issue(Type =
"Groups", Value = RegExReplace(c.Value, "SSO-", ""));
```
- **10.** Verify the final result.
- **11.** In the Active Directory, create the following two security groups: **SSO-Netadmin** and **SSO-Operator**.

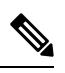

If you are using different naming convention for the two security groups, then you have to modify the Regular expression value **"** (?i) ^SSO-" in the step above. **Note**

Any active directory users who are not members of the two groups will only have **Basic** access to vManage.

# **Add ADFS Relying Party Trust**

### **Before you begin**

To add ADFS relying party trust using vManage:

- **1.** Navigate to **Admin > Settings > Identify Provider Settings > Enable**.
- **2.** Download the ADFS Metadata file, and upload it into **vManage**. An example of a URL, **https://<your ADFS FQDN or IP>/FederationMetadata/2007-06/FederationMetadata.xml**.
- **3. Click here** to download SAML metadata, and save into a file. An example of a saved file, 192.168.1.15\_saml\_metadata.xml.
- **4.** Open the file with an XML editor, and check that the following information is available:
	- Entity ID
	- Signing certificate
	- Login URL
	- Logout URL
- **5.** Navigate to **https://www.samltool.com/format\_x509cert.php**.
- **6.** For **Signing certificate**, copy Signing certificate from "metadata" [everything between <ds:X509Certificate> and </ds:X509Certificate>].
- **7.** Navigate to **www.samltool.com** page, click **X.509 CERTS > Format X.509 Certificate**, and paste the copied content
- **8.** Save the output ("X.509 cert with header") into a text file "Signing.cer". Remember to remove the last empty line.

## **Add ADFS Relying Party Trust Manually**

To add ADFS relying party trust manually:

- **1.** Launch **AD FS 2.0 Management**.
- **2.** Navigate to **Trust Relationships > Relying Party Trusts**.
- **3.** Click **Action > Add Relying Party Trust**.
- **4.** Click **Start**.
- **5.** Select **Enter data about the relying party manually**, and click **Next**.
- **6.** Enter **Display name** and **Notes**, and then click **Next**.
- **7.** Select **AD FS 2.0 profile**, and click **Next**.
- **8.** Click **Next** to skip **Configure Certificate** page.
- **9.** Click **Enable support for the SAML 2.0 Webs So protocol**.
- **10.** Open a text editor, and open **10.10.10.15\_saml\_metadata.xml** file.
- **11.** Copy the vale of the **Location** attribute for **AssertionConsumerService**, and paste it into the **Relying party SAML 2.0 SSO service URL** text box.
- **12.** Click **Next**.
- **13.** Copy the value of **entityID** attribute, and paste it into the **Relying party trust identifiers** text box.
- **14.** Click **Add**, and click **Next**.
- **15.** Click **Next** to skip **Configure Multi-factor Authentication Now** section.
- **16.** Select **Permit all users to access this relying party**, and click **Next**.
- **17.** Click **Next** to skip **Ready to Add Trust** section.
- **18.** Click **Close**.
- **19.** Open **Edit Claim Rules** window, and add the following four new custom rules in this order:

```
• @RuleName = "sAMAccountName as Username" c:[Type ==
 "http://schemas.microsoft.com/ws/2008/06/identity/claims/windowsaccountname",
 Issuer == "AD AUTHORITY"]=> issue(store = "Active Directory", types = ("Username"),
 query = ";sAMAccountName;{0}", param = c.Value);
```
- @RuleName = "sAMAccountName as NameID" c:[Type == "http://schemas.microsoft.com/ws/2008/06/identity/claims/windowsaccountname", Issuer == "AD AUTHORITY"] => issue(store = "Active Directory", types = ("http://schemas.xmlsoap.org/ws/2005/05/identity/claims/nameidentifier"), query = ";sAMAccountName;{0}", param = c.Value);
- @RuleName = "Get User Groups and save in temp/variable" c:[Type == "http://schemas.microsoft.com/ws/2008/06/identity/claims/windowsaccountname", Issuer == "AD AUTHORITY"] => add(store = "Active Directory", types = ("http://temp/variable1"), query = ";tokenGroups;{0}", param = c.Value);
- @RuleName = "Parse temp/variable1 and Send Groups Membership" c:[Type == "http://temp/variable1", Value =~ "(?i)^SSO-"]=> issue(Type = "Groups", Value = RegExReplace(c.Value, "SSO-", ""));
- **20.** Open the **Edit Claim Rules** window, and verify that the rules display in the **Assurance Transform Rules** tab.
- **21.** Click **Finish**.
- **22.** Open **Properties** window of the newly created **Relying Party Trust**, and click the **Signature** tab.
- **23.** Click **Add**, and add the **Signing.cer** created in **Step 6**.
- **24.** In the **Active Directory**, click the **General**tab, and enter the following two security groupsin the **Group name** text box:

**SSO-Netadmin**

**SSO-Operator**

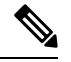

If you use different naming convention for the two security groups, then you have to modify the **Regular** expression value for (?i)^SSO- mentioned in **Step 19**. **Note**

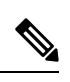

**Note** Any active directory user who is NOT a member of these two groups, will only have **Basic** accessto vManage.